# **LogTag**<sup>®</sup> WiFi Connection Guide

Version A - March 2021

www.logtagrecorders.com

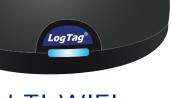

LTI-WIFI

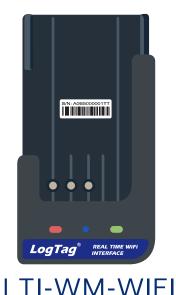

### UTRED30-WIFI

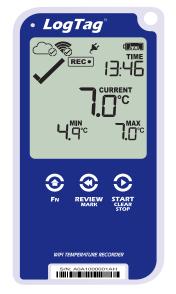

#### UTREL30-WIFI

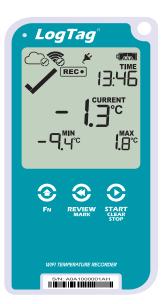

### WiFi Connection Guide Steps

Step 1

Prepare for Connection

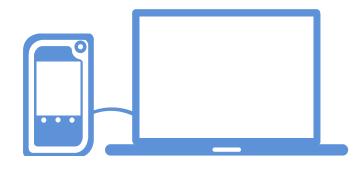

Step 2

Connect to your Network

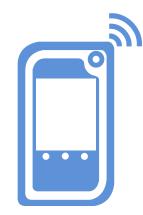

### Step 3

Start using LogTag Online

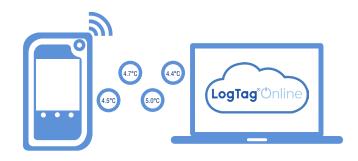

## 1 Prepare for Connection

### For UTRED30-WiFi and UTREL30-WiFi:

Install batteries in the back of the device before use.

Step 1: First, remove the battery cover on the back of the device using a philips screwdriver.

Step 2: Insert 2 AAA batteries into the device, taking note of the direction each battery must be installed.

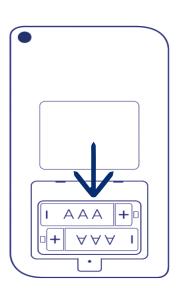

Step 3: Replace the battery cover.

For all WiFi Data Loggers and Interface Cradles: Connect the device to your computer via the USB cable provided.

#### **Download the Connection Wizard:**

The LogTag Online Connection Wizard is an easy tool to connect the device to your WiFi network.

To download the wizard, open your browser and navigate to the link below: <u>https://logtagrecorders.com/wp-content/uploads/</u> <u>connectionwizard.exe</u>

### ② Connect to your Network

Please ensure there is internet connection on your computer prior to starting this process.

After you have downloaded and run the connection wizard, you will be asked to sign in to your LogTag Online account. If you do not have an account, navigate to the link below on your browser and follow the on-screen instructions to create your account.

https://logtagonline.com/signup

### or click Create a LogTag Online Account link.

|                                                                                                    | – 🗆 X          |  |
|----------------------------------------------------------------------------------------------------|----------------|--|
| LogTag <sup>®</sup> Online Con                                                                                                    | nection Wizard |  |
| Sign in to your LogTag®Online Account below and the Wizard will assist in registering your WiFi device(s). If you do not have an account, click "Create an Account". Return to this Wizard when your account setup is complete. |                |  |
| EMAIL                                                                                                    |                |  |
|                                                                                                    |                |  |
| PASSWORD                                                                                                    |                |  |
|                                                                                                    |                |  |
|                                                                                                    |                |  |
|                                                                                                    |                |  |
| Forgot your Password?                                                                                                    |                |  |
| Create a LogTag®Online Account                                                                                                    |                |  |
| Help Ver: 1.0.6.4                                                                                                    | Skip SIGN IN   |  |

You can then 'Sign In' by entering your login details to continue setting up WiFi on your LogTag Device.

### Connect to your Network

The Wizard will now scan for any connected LogTag devices. Once your device has been recognized, it will automatically register that device to LogTag Online.

If you are connected to a WiFi Network, the network name and password should automatically be entered by the connection wizard.

Otherwise, click the Network Name and your WiFi device will begin searching for nearby wireless networks. Once you have selected a network, you will then need to manually enter your network password.

| <b>LogTag</b> °                                                                      | – 🗆 ×<br>Connection Wizard |
|--------------------------------------------------------------------------------------|----------------------------|
| Please select your Wireless Network from<br>provide the password for the chosen netw |                            |
| Network Name                                                                         |                            |
| LogTag5G                                                                             | ~                          |
| Network Password                                                                     |                            |
| *****                                                                                |                            |
| Advanced Settings                                                                    |                            |

The device will now apply and test the WiFi details you provided in the previous screen, which typically takes 10 seconds. Once the Wizard displays "Connection Succeeded", click "**Close**" to finish.

If you experience any issues in the connection wizard process, please refer to the **LogTag Online Connection Wizard Quick Start Guide**.

## ③ Start Using LogTag Online

#### For UTRED30-WiFi and UTREL30-WiFi:

You will need to turn on your device before connecting to LogTag Online.

Firstly, connect the USB and sensor cables to your WiFi data logger. If you are using a Wall Mount, you will need to install the device into the mount first.

The display should show the word "READY".

Press and hold the **START/ Clear/Stop** button.

**STARTING** will appear along with **READY**. Release the button once **READY** disappears.

The LogTag device now records temperature data.

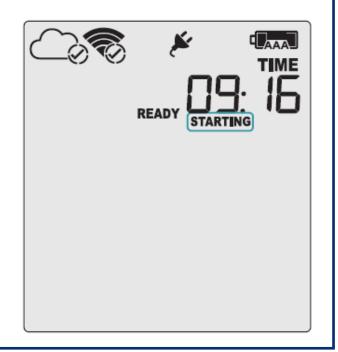

#### For LTI-WiFi and LTI-WM-WiFi cradles:

You will first need to connect the USB cable to a nearby power source or computer. You can install the data logger by simply slotting it into the cradle.

### Start Using LogTag Online

LogTag Online is a secure online service that stores the data recorded from your logger against your account.

### Signing in to your LogTag Online Account:

Open your browser and navigate to: <u>www.logtagonline.com</u>

Upon signing in, you will see the main Dashboard with the Location automatically created.

| LogTag <sup>®</sup> Online Team Jessi -     | Ω ب Hello Jessi ب                                          |
|---------------------------------------------|------------------------------------------------------------|
| Dashboard                                   | 🛇 1 / 1 Locations 🗋 0 / 30 File Limit 🖉 2 / 2 Team Members |
| Pinned Locations (view all)                 | Recently Uploaded Files                                    |
| Last Reading at UTRED30-WIFI - A0A1001142ZT |                                                            |
| Temperature                                 | Your most recent LogTag Drive files will appear here.      |
| Waiting for first connection NSPECT         |                                                            |

Once a device is registered, a location is automatically created and will appear in 'Pinned Locations' on the Dashboard or in the 'Locations' section from the bottom navigation bar

For more information about registering Devices or Locations, please refer to the 'Devices' or 'Locations' section in the LogTag Online Quick Start Guide.